**TÀI LIỆU HƯỚNG DẪN SỬ DỤNG HƯỚNG DẪN ĐĂNG KÝ HỒ SƠ XÉT TUYỂN**

# PHỤ LỤC

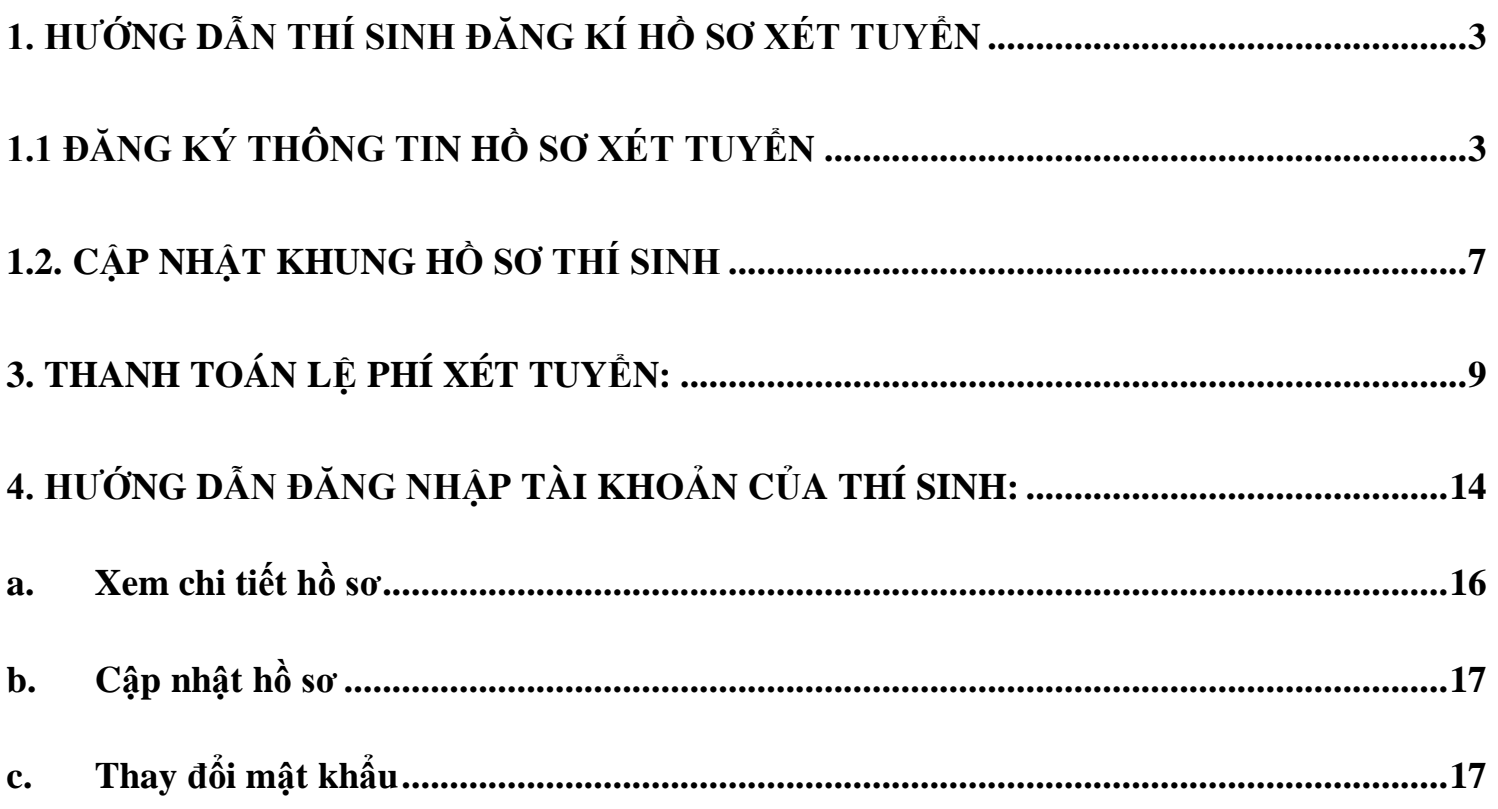

### <span id="page-2-0"></span>**1. Hướng dẫn thí sinh đăng kí hồ sơ xét tuyển**

### <span id="page-2-1"></span>**1.1 Đăng ký thông tin hồ sơ xét tuyển**

Thí sinh truy cập vào link: [https://xettuyen.hpmu.edu.vn](https://xettuyen.hpmu.edu.vn/) để đăng ký hồ sơ xét tuyển vào Trường Đại học Y Dược Hải Phòng.

#### **Các bước thực hiện:**

- **Bước 1:** Nhập thông tin thí sinh: Nhập đủ và đúng thông tin thí sinh trên trang đăng ký tuyển sinh của Nhà Trường.
- **Bước 2:** Nhập thông tin đăng ký xét tuyển
	- 1. Chọn hình thức xét tuyển "Xét tuyển học bạ THPT cả năm lớp 12"

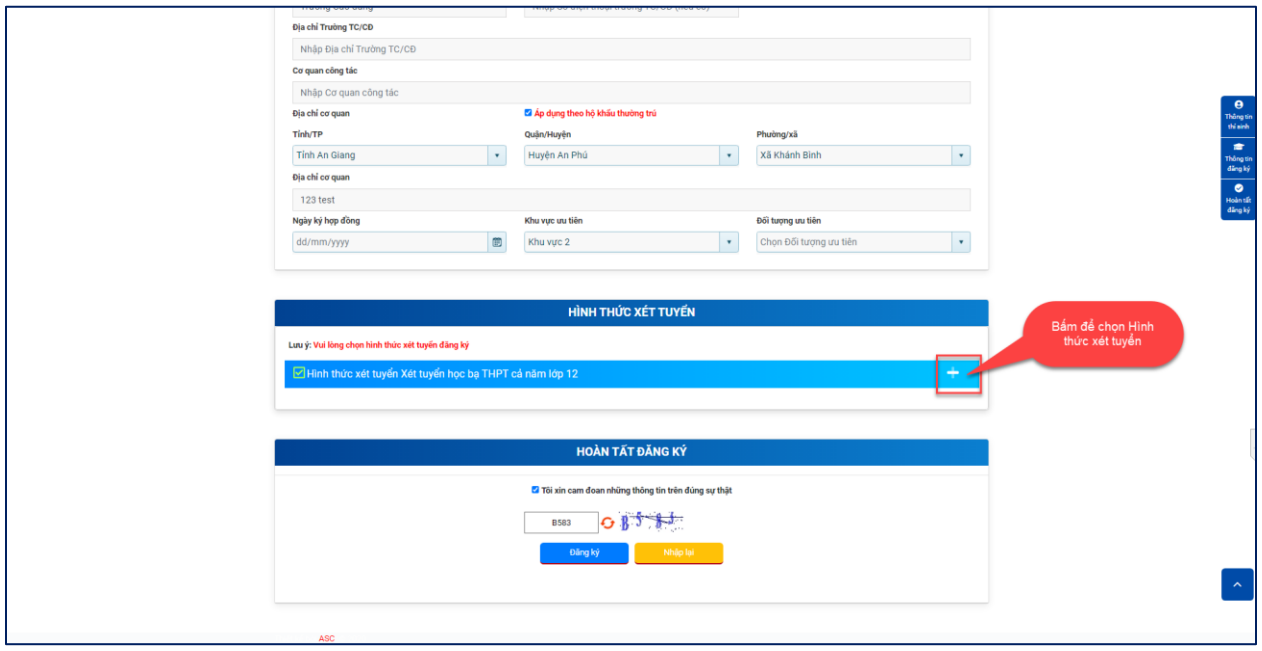

*Hình: Chọn Hình thức xét tuyển*

- 2. Chọn Loại hình đào tạo:
	- Thí sinh đăng kí xét tuyển ngành Y khoa chọn loại hình đào tạo "**Liên thông CQ (TC-ĐH)**".
	- Thí sinh đăng kí xét tuyển ngành Dược học chọn loại hình đào tạo "**Liên thông CQ (CĐ-ĐH)**".

- Thí sinh đăng kí xét tuyển ngành Điều dưỡng và Kĩ thuật xét nghiệm y học chọn loại hình đào tạo "**Liên thông VLVH (CĐ-ĐH)**".

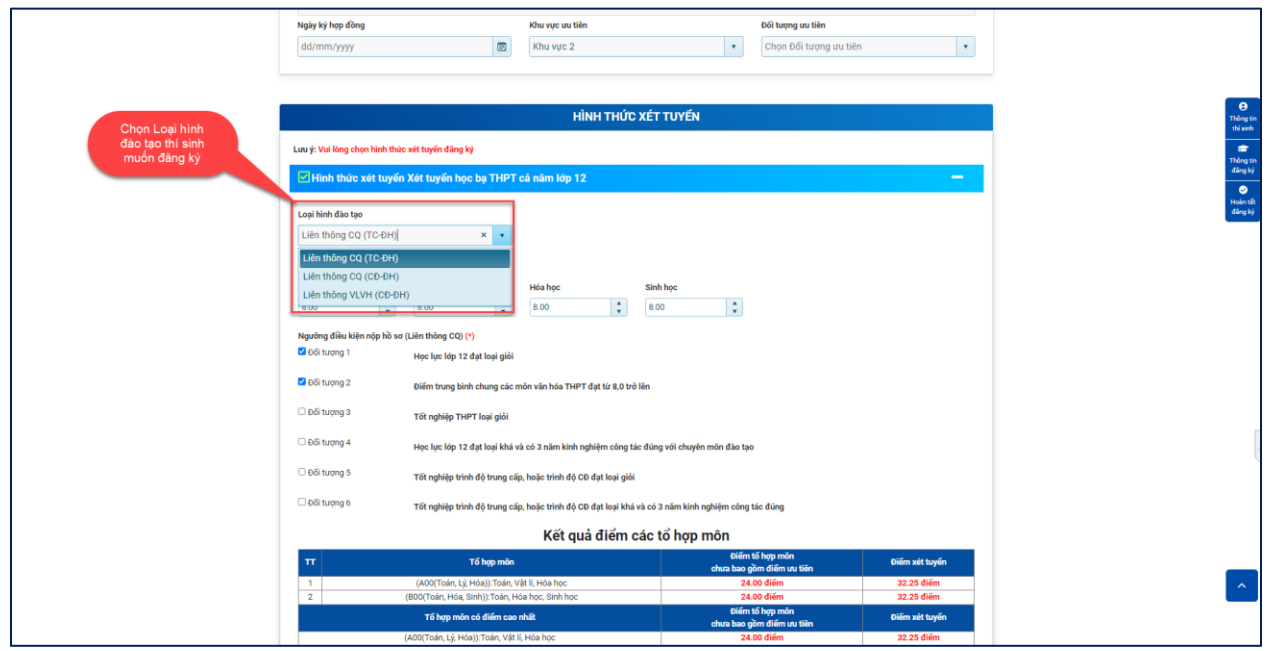

*Hình: Chọn loại hình đào tạo*

3. Nhập điểm theo tổ hợp 3 môn:

- Điểm tổ hợp môn là điểm theo tổ hợp 3 môn. VD: Tổ hợp A00: Toán, Lý, Hóa.

- Điểm xét tuyển = Điểm tổ hợp môn + Điểm ưu tiên (nếu có)

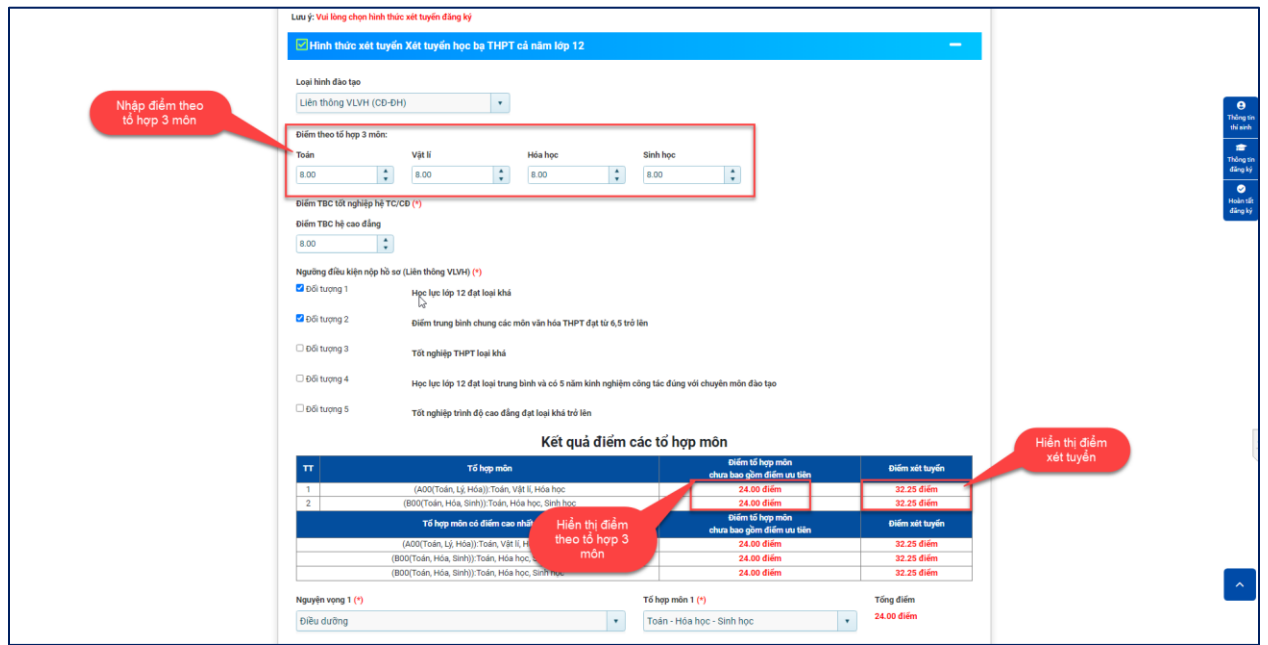

*Hình: Nhập điểm theo tổ hợp 3 môn*

4. Nhập điểm TBC hệ cao đẳng

- Đối với Loại hình đào tạo "**Liên thông VLVH (CĐ-ĐH)**" thí sinh bắt buộc phải nhập thêm điểm "Điểm TBC hệ cao đẳng"

- Điểm xét tuyển = Điểm tổ hợp môn + Điểm TBC hệ cao đẳng + Điểm ưu tiên (nếu có)

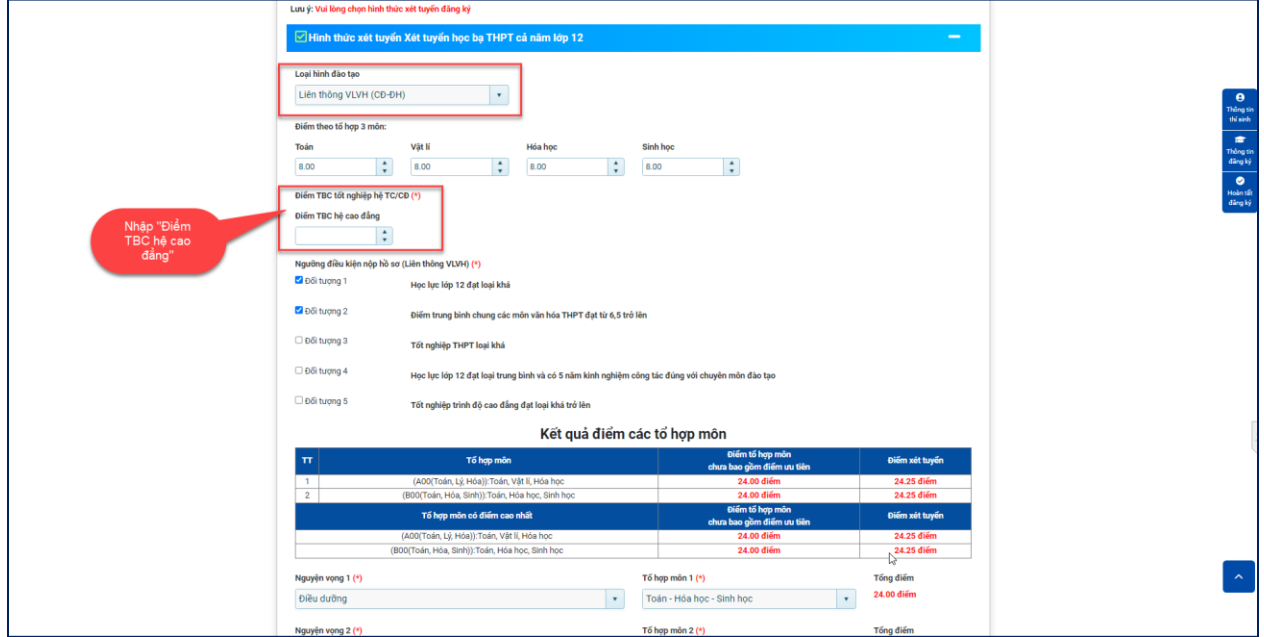

*Hình: Nhập điểm TBC tốt nghiệp hệ Cao đẳng*

5. Chọn "Ngưỡng điều kiện nộp hồ sơ" (Thí sinh chỉ chọn **01** Ngưỡng điều kiện nộp hồ sơ)

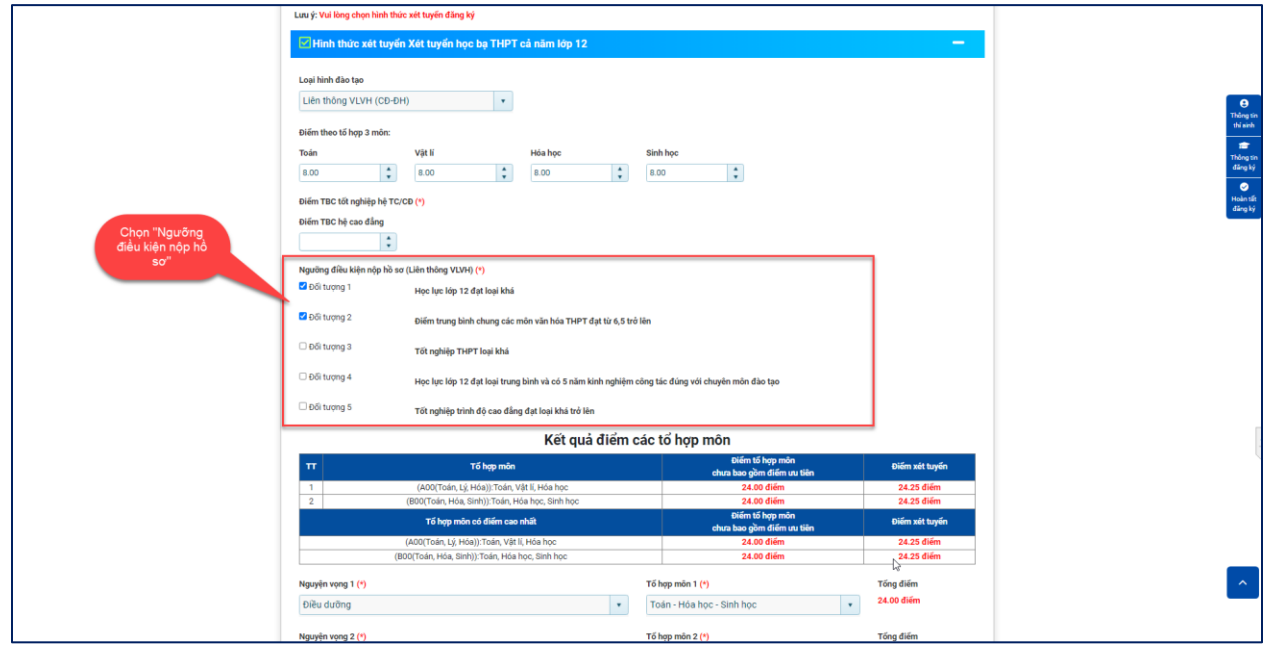

*Hình: Chọn Ngưỡng điều kiện nộp hồ sơ*

6. Chọn Nguyện vọng và tổ hợp môn thí sinh muốn đăng ký

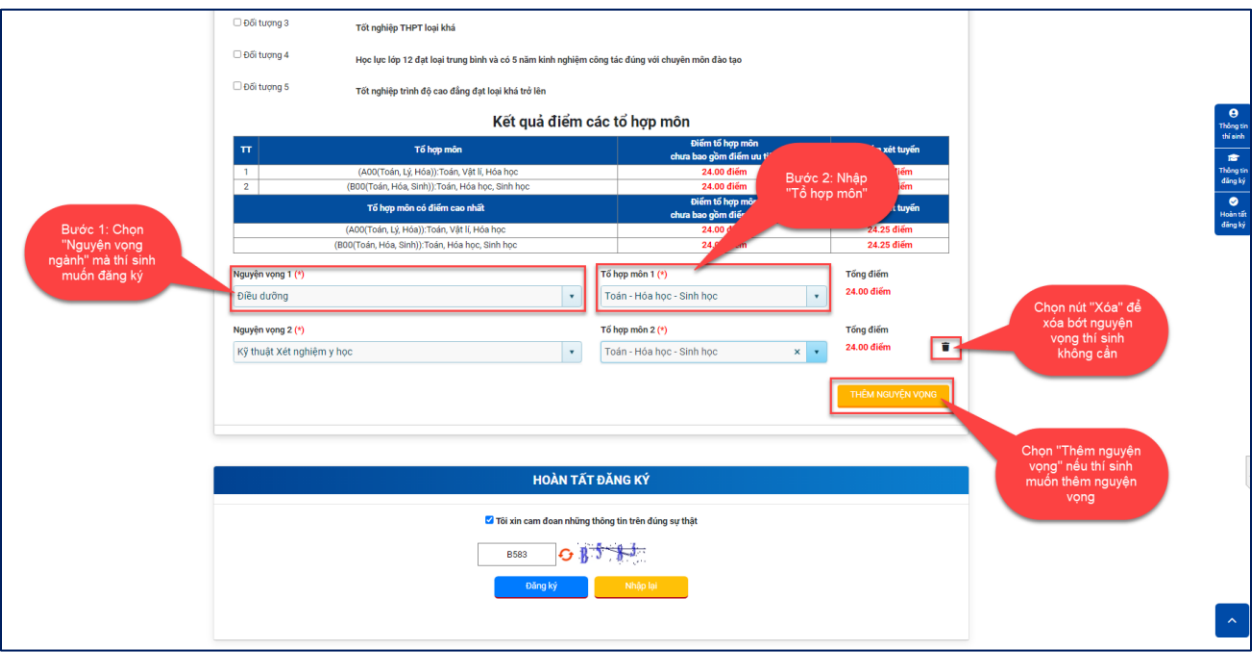

*Hình: Các bước chọn "Nguyện vọng" và "Tổ hợp môn"*

- **Bước 3:** Hoàn tất đăng ký

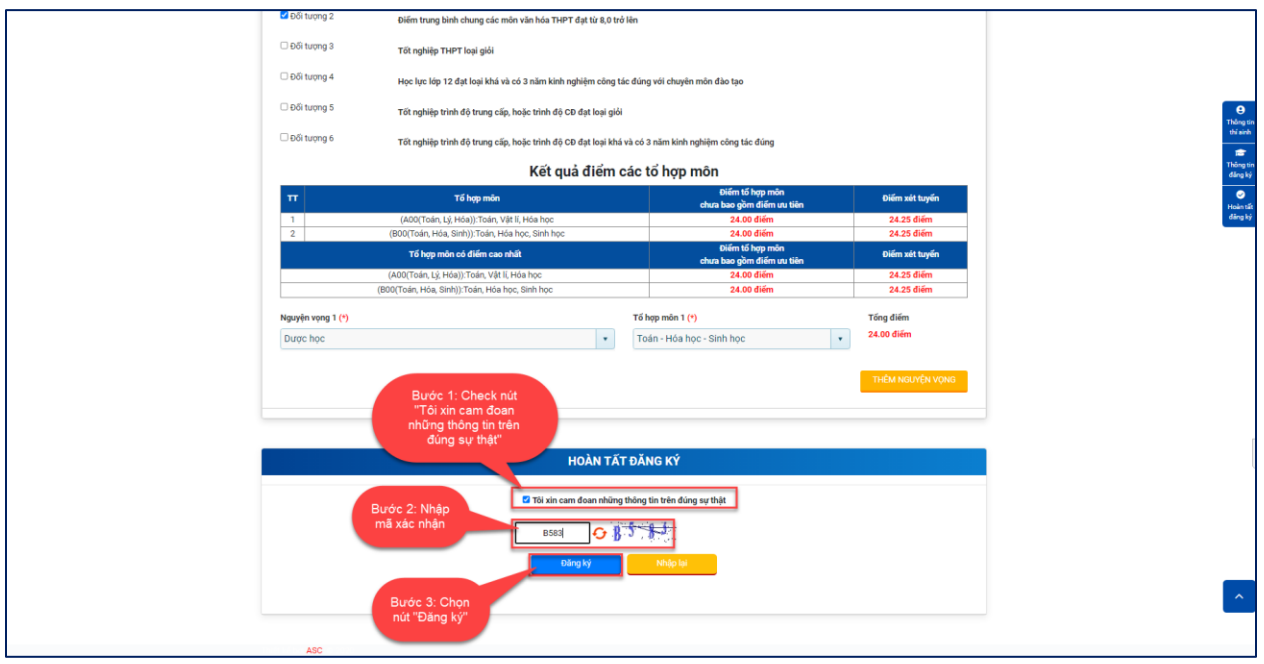

*Hình: Các bước hoàn tất đăng ký*

*\*Lưu ý: Các trường thông tin có dấu (\*) là các trường thông tin thí sinh bắt buộc phải nhập vào.*

- **Bước 4:** Thông báo thí sinh đăng ký thành công

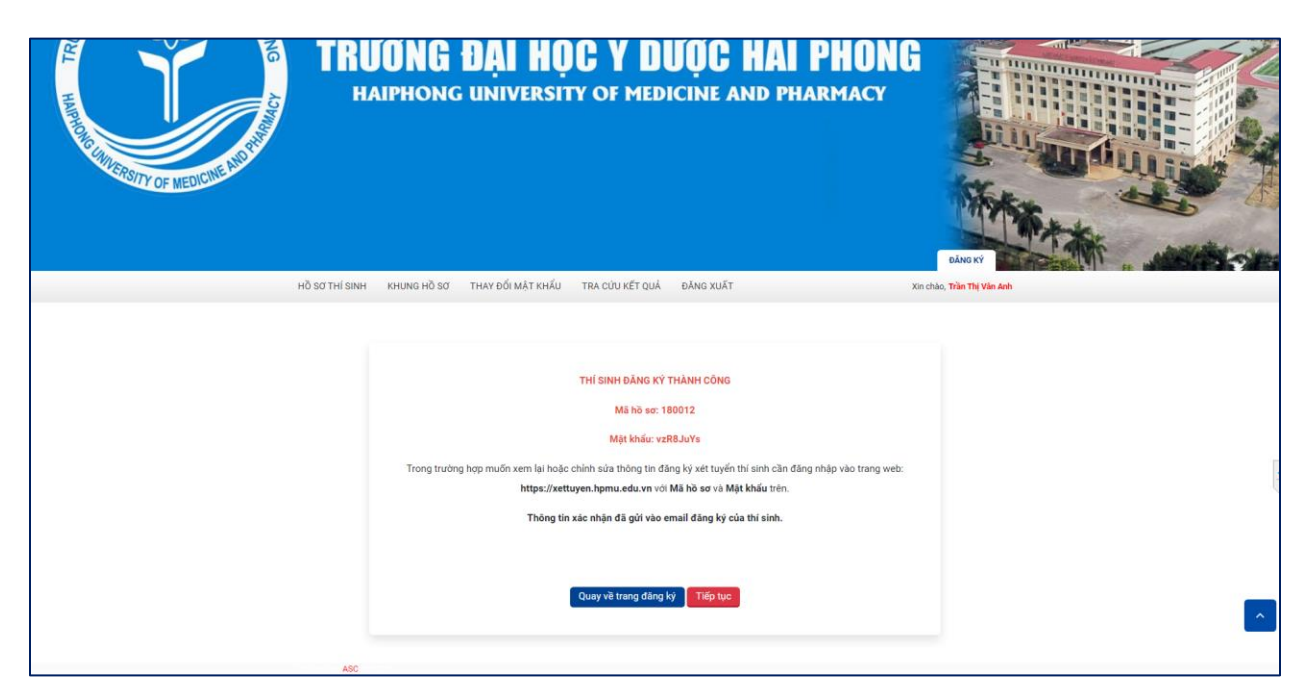

*Hình: Thông báo thí sinh đăng ký thành công*

*- Sau khi thí sinh đăng kí thành công, mail thông báo xác nhận hồ sơ đăng kí xét tuyển thành công sẽ được gửi về email của thí sinh.*

### <span id="page-6-0"></span>**1.2. Cập nhật khung hồ sơ thí sinh**

- Sau khi đăng ký thành công, thí sinh bấm nút "Tiếp tục" để cập nhật khung hồ sơ thí sinh.

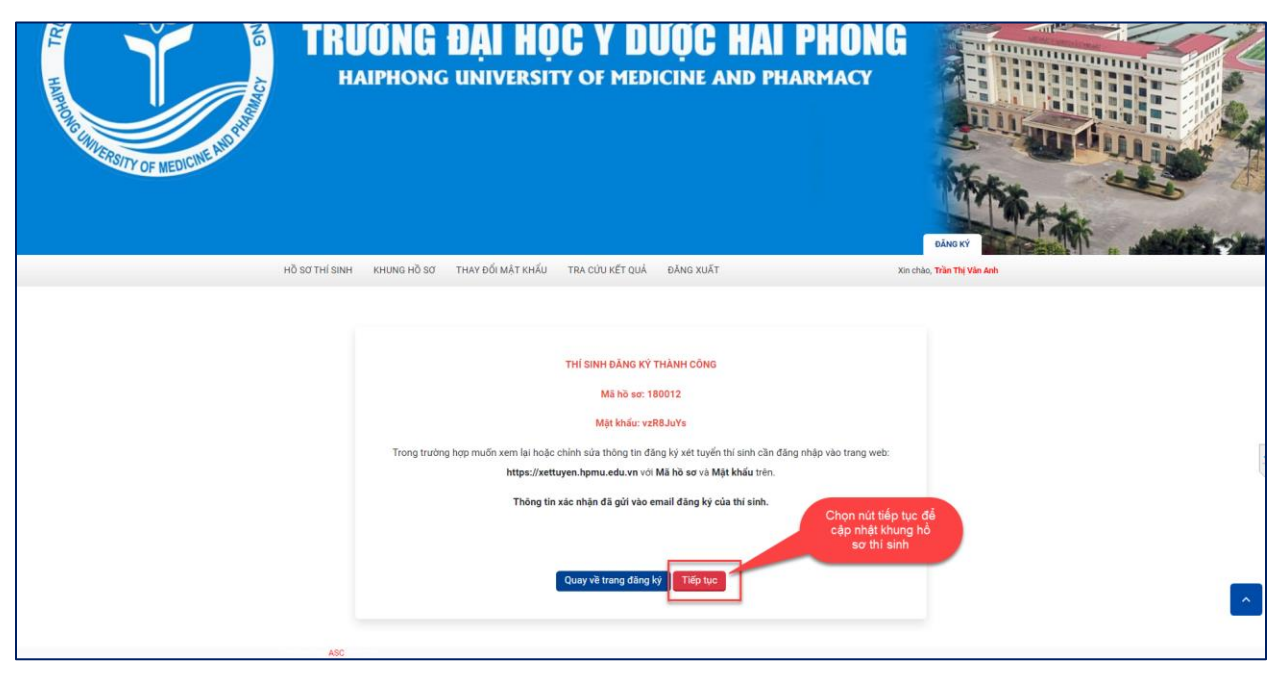

*Hình: Chọn "Tiếp tục" để cập nhật khung hồ sơ thí sinh*

### **Các bước thực hiện:**

- **Bước 1:** Chọn Hồ sơ cần cập nhật rồi bấm nút cập nhật

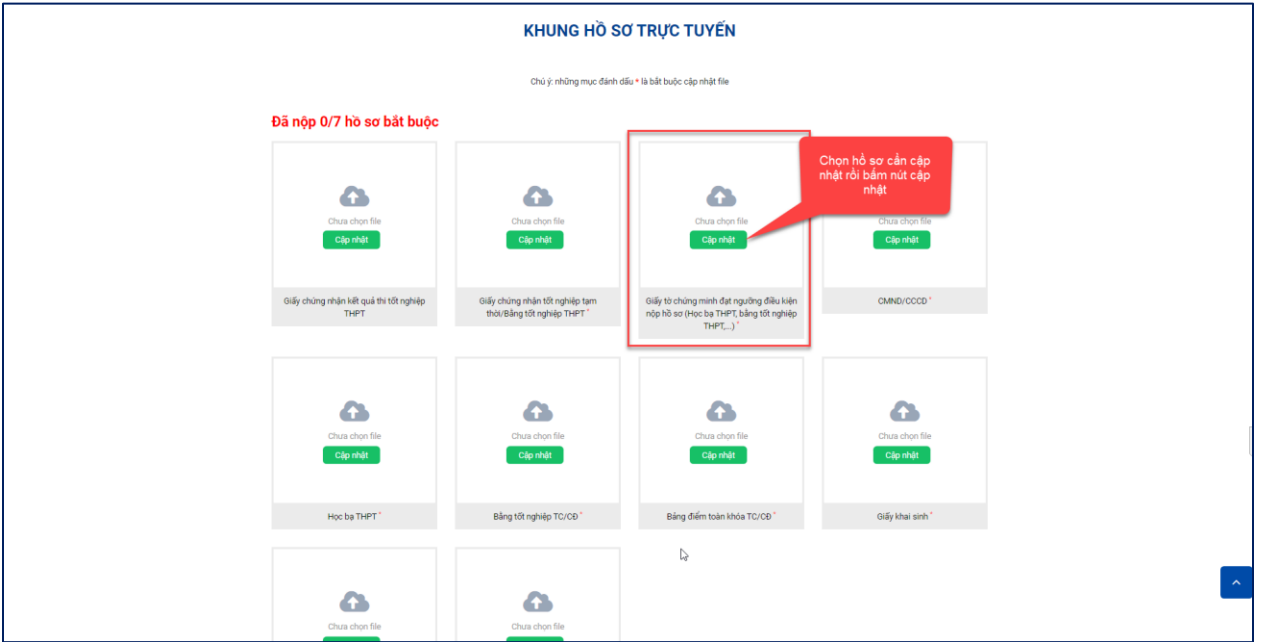

*Hình: Chọn hồ sơ cần cập nhật*

- **Bước 2:** Cập nhật hồ sơ

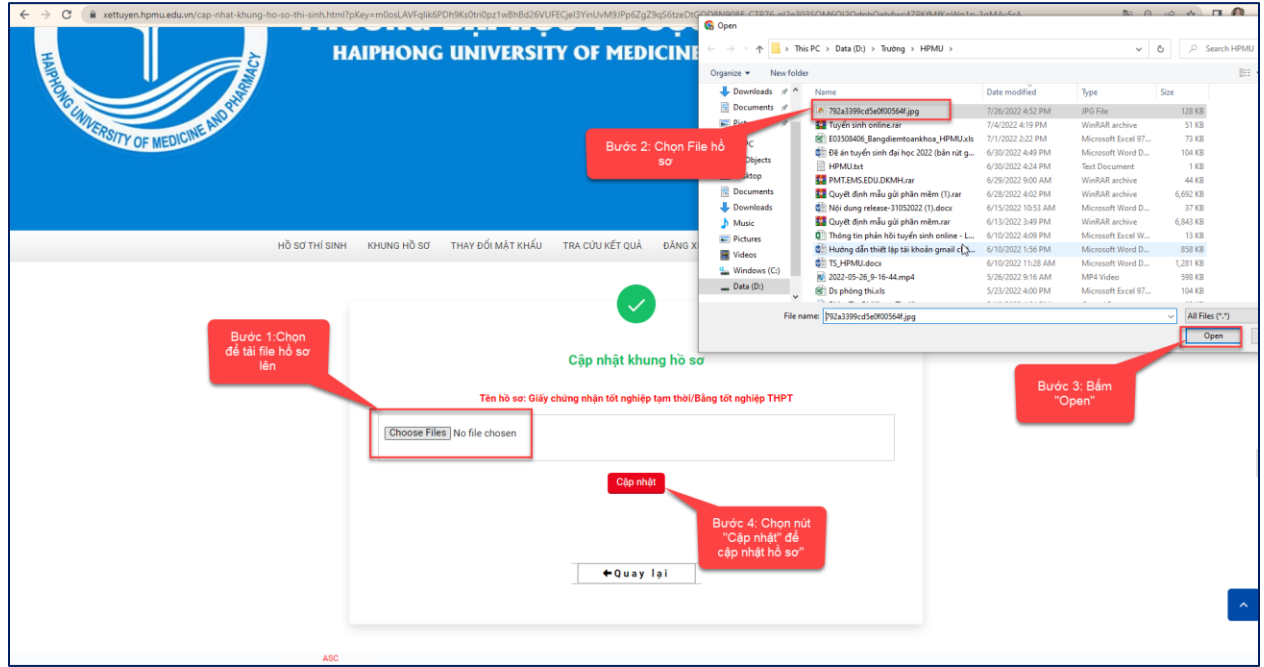

*Hình: Các bước cập nhật hồ sơ*

- **Bước 3:** Hồ sơ đã được cập nhật

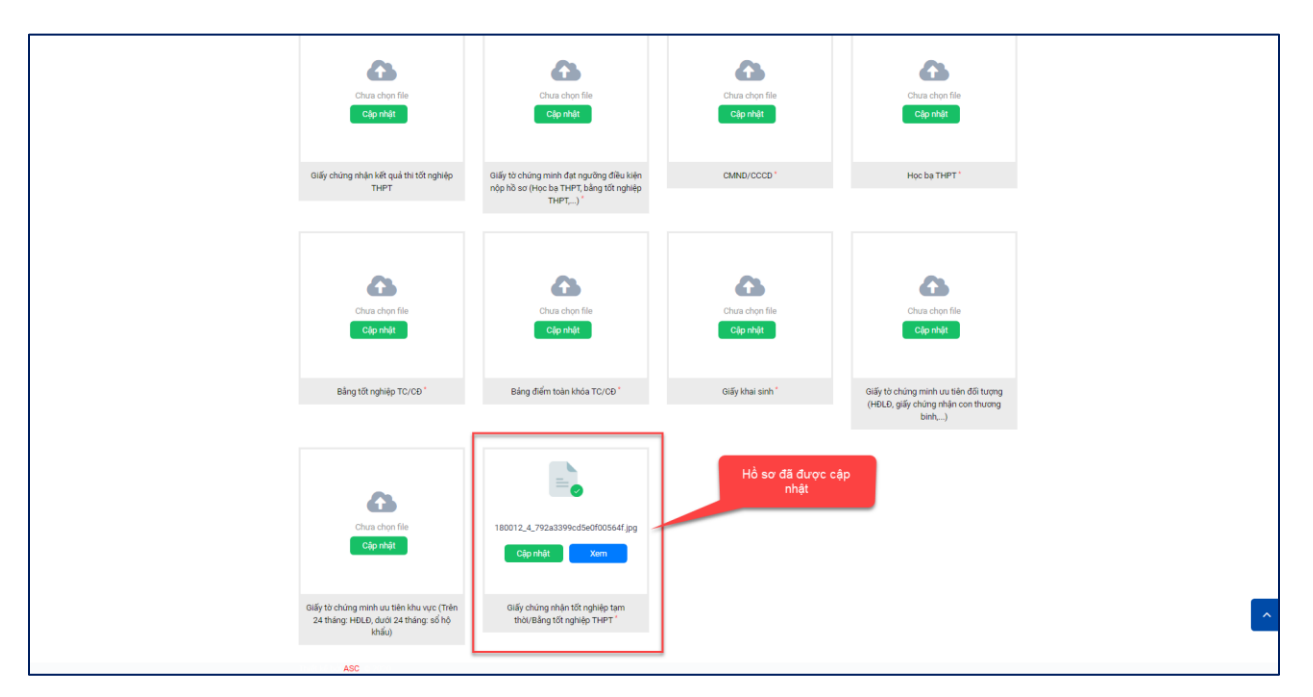

*Hình: Hồ sơ đã được cập nhật*

*\*Lưu ý: Các hồ sơ có dấu (\*) là các hồ sơ thí sinh bắt buộc phải cập nhật.*

*- Sau khi thí sinh cập nhật đầy đủ khung hồ sơ theo quy định, cán bộ tuyển sinh của trường sẽ kiểm tra và duyệt hồ sơ của thí sinh. Thông báo duyệt hồ sơ sẽ được gửi về email của thí sinh:*

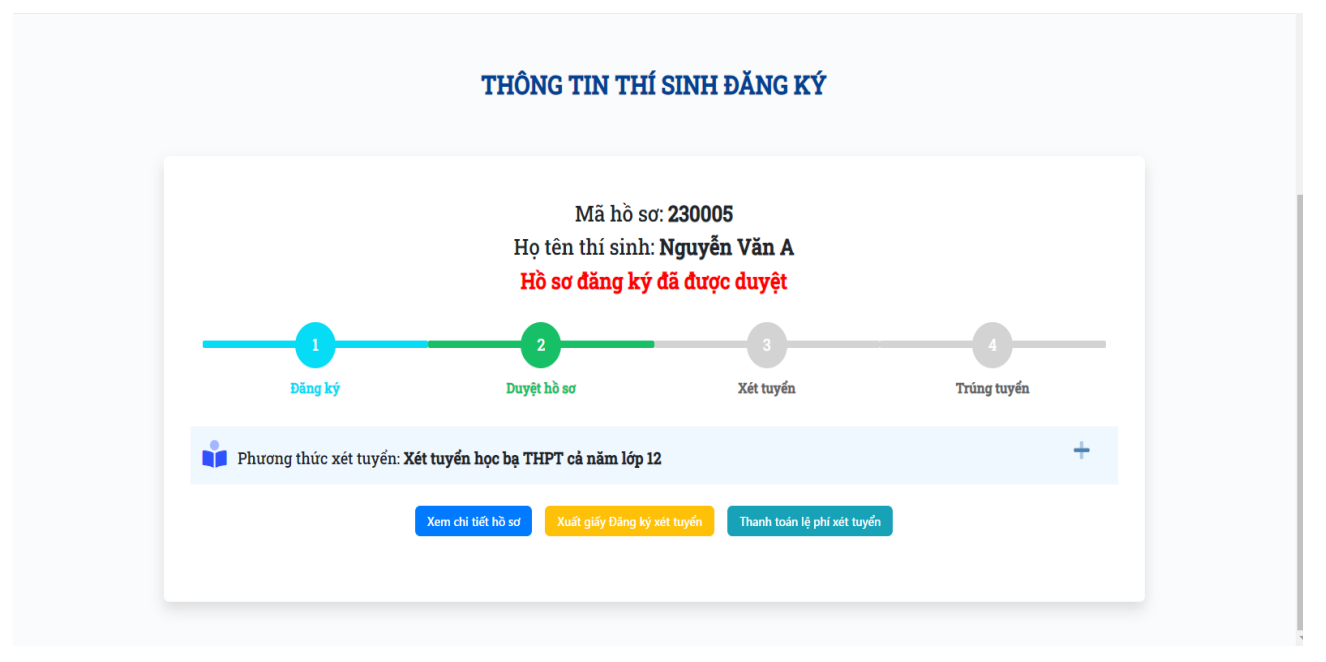

*Hình: Hồ sơ đã được duyệt*

### <span id="page-8-0"></span>**3. Thanh toán lệ phí xét tuyển:**

Sau khi hồ sơ được duyệt, thí sinh bấm vào "Thanh toán lệ phí xét tuyển" và thực hiện thanh toán trực tuyến để hoàn tất việc đăng kí xét tuyển.

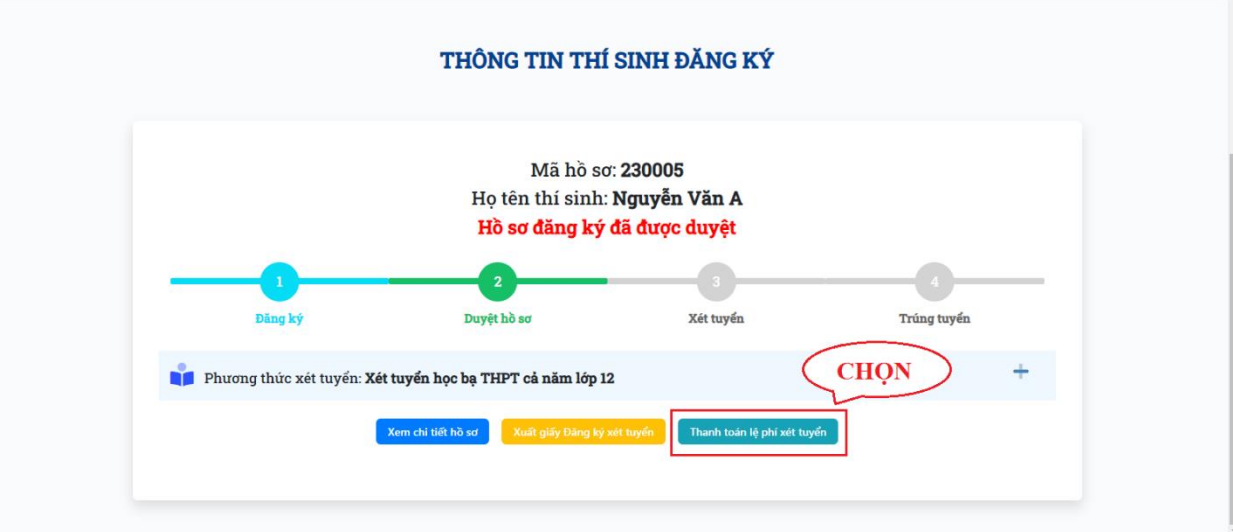

## **Các bước thực hiện:**

**Bước 1:** Tích chọn khoản lệ phí cần thanh toán → chọn ngân hàng thanh toán → bấm thanh toán

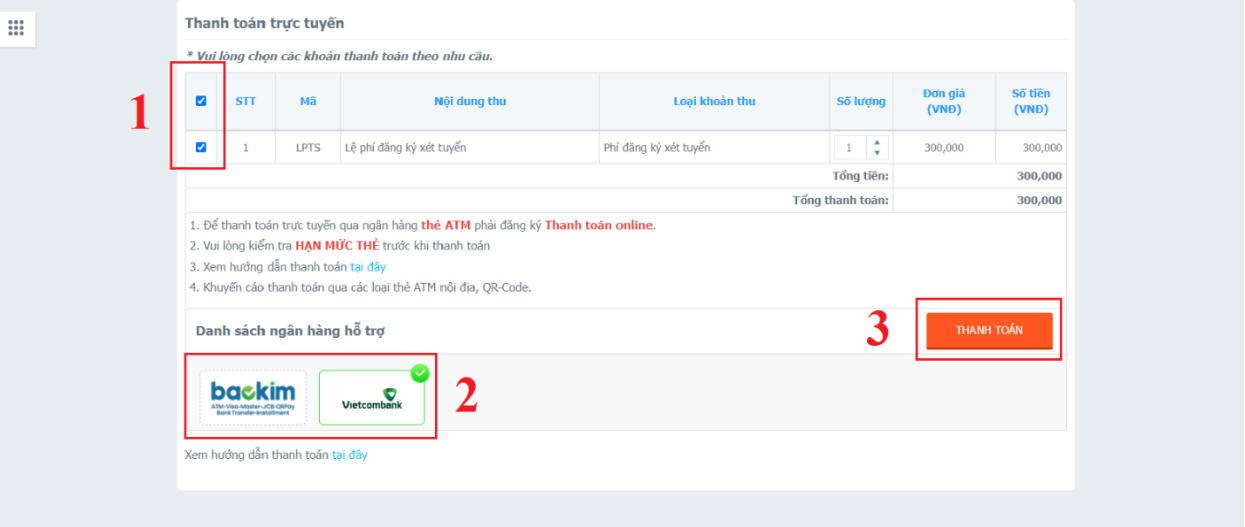

# Tiếp tục bấm **"xác nhận"**

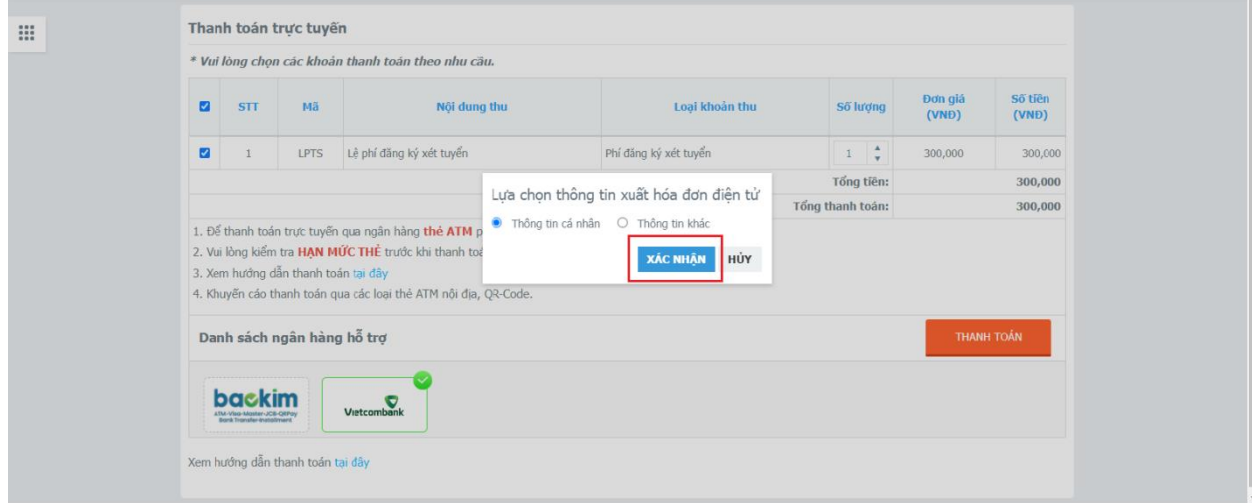

**Bước 2:** Thực hiện thanh toán

- Trường hợp chọn thanh toán qua ngân hàng Vietcombank: Chọn "tiếp tục" → Chọn kênh giao dịch → nhập thông tin tài khoản và đăng nhập.

Thí sinh tiếp tục thực hiện các bước theo hướng dẫn của ngân hàng để hoàn tất việc thanh toán.

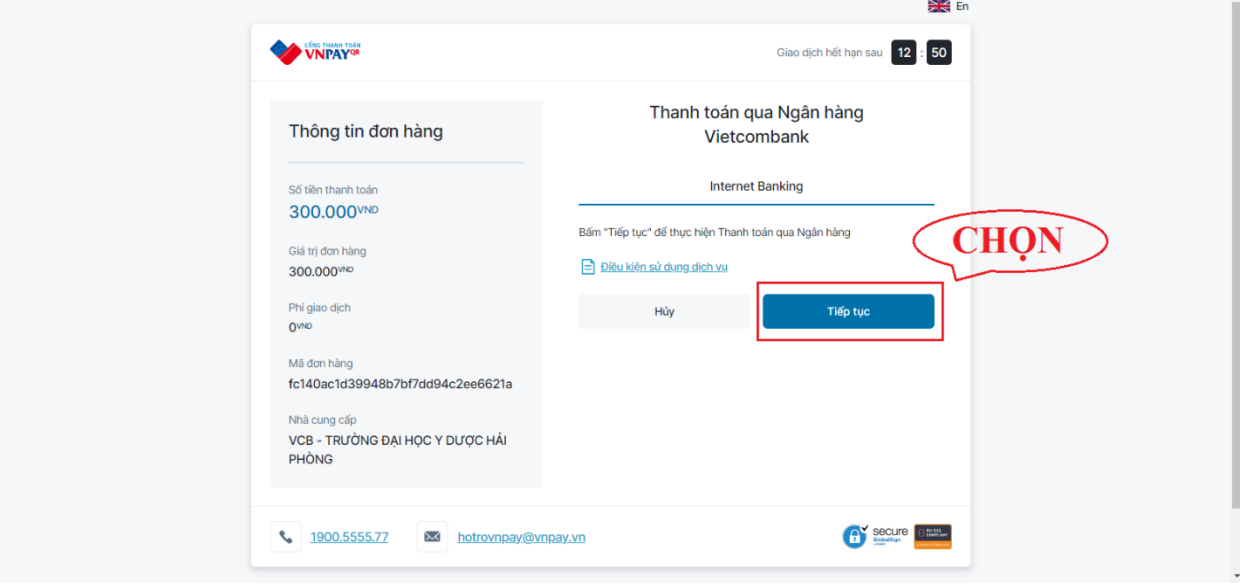

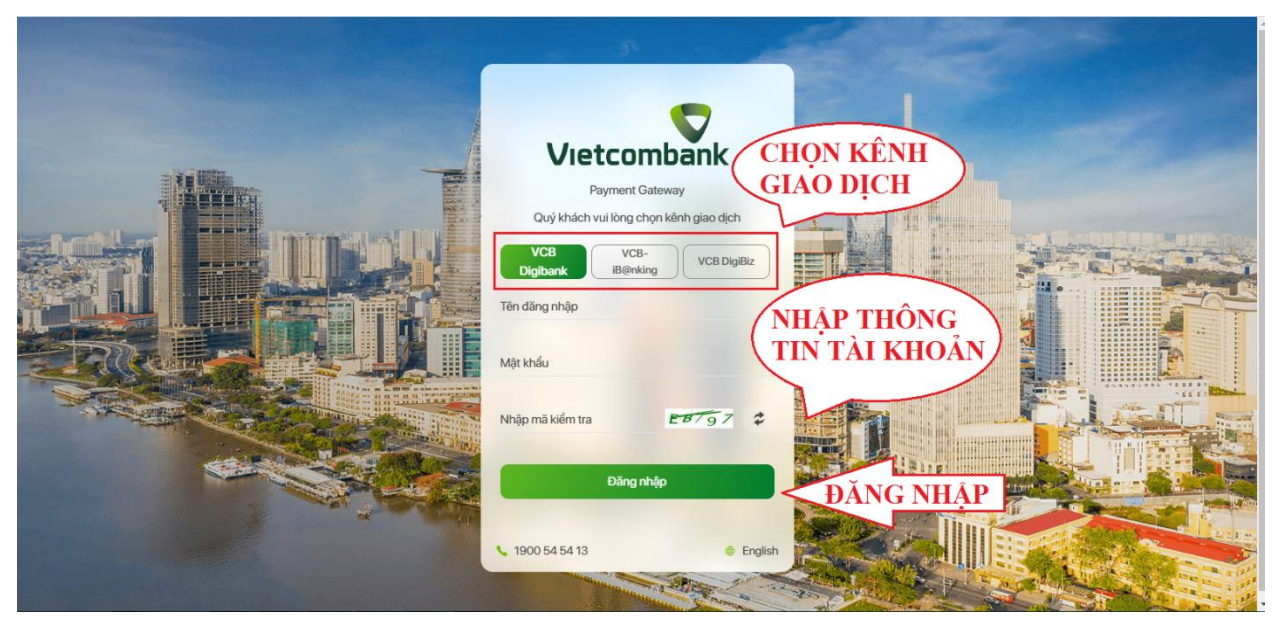

*Hình: Thanh toán qua Vietcombank*

- Trường hợp chọn thanh toán qua bảo kim: Thí sinh chọn 1 trong 3 phương thức thanh toán sau:

1. Thanh toán qua VietQR: Thí sinh đăng nhập tài khoản vào app ngân hàng trên điện thoại sau đó quét mã QR để thực hiện thanh toán.

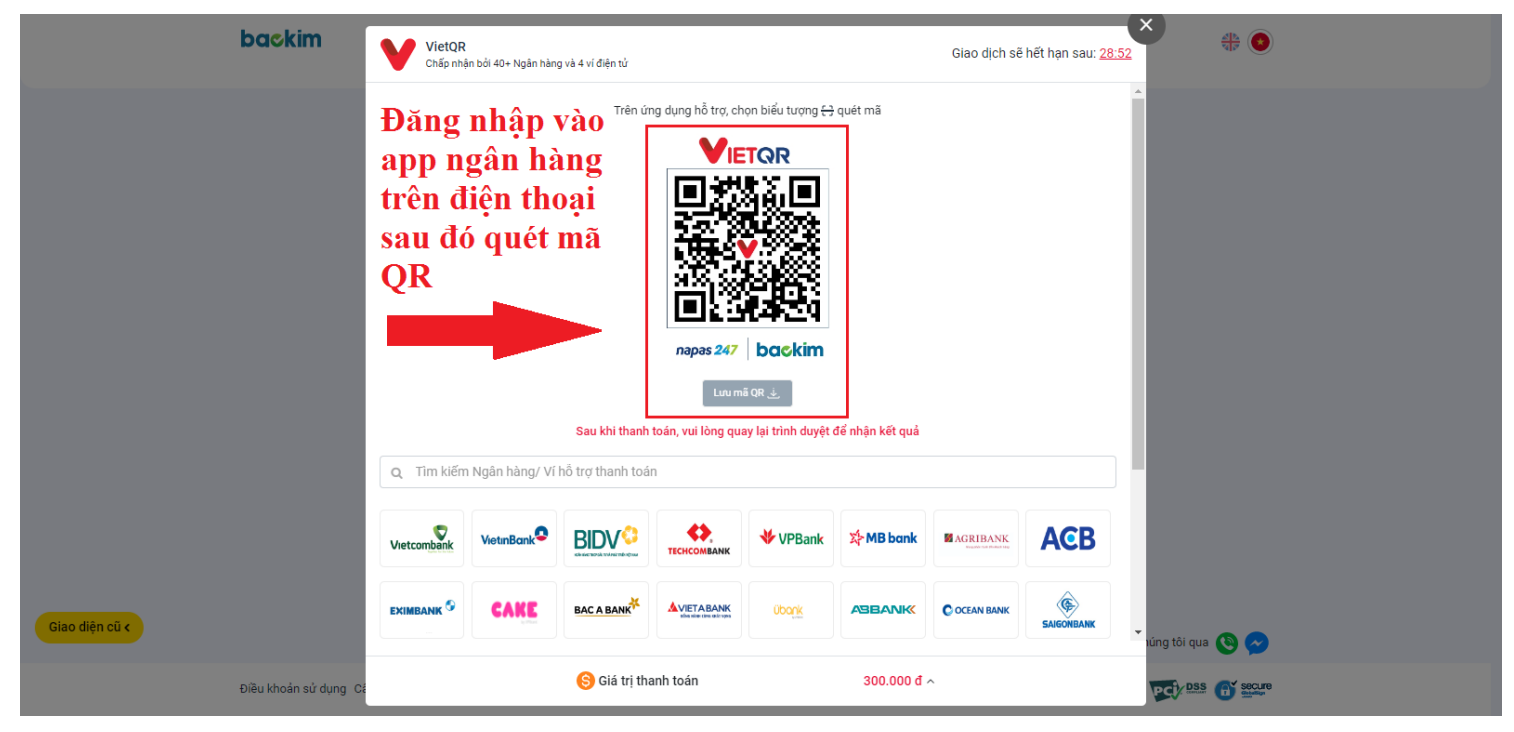

*Hình: Thanh toán qua VietQR*

2. Chuyển khoản 24/7: Thí sinh thực hiện chuyển khoản theo thông tin tài khoản của Trường

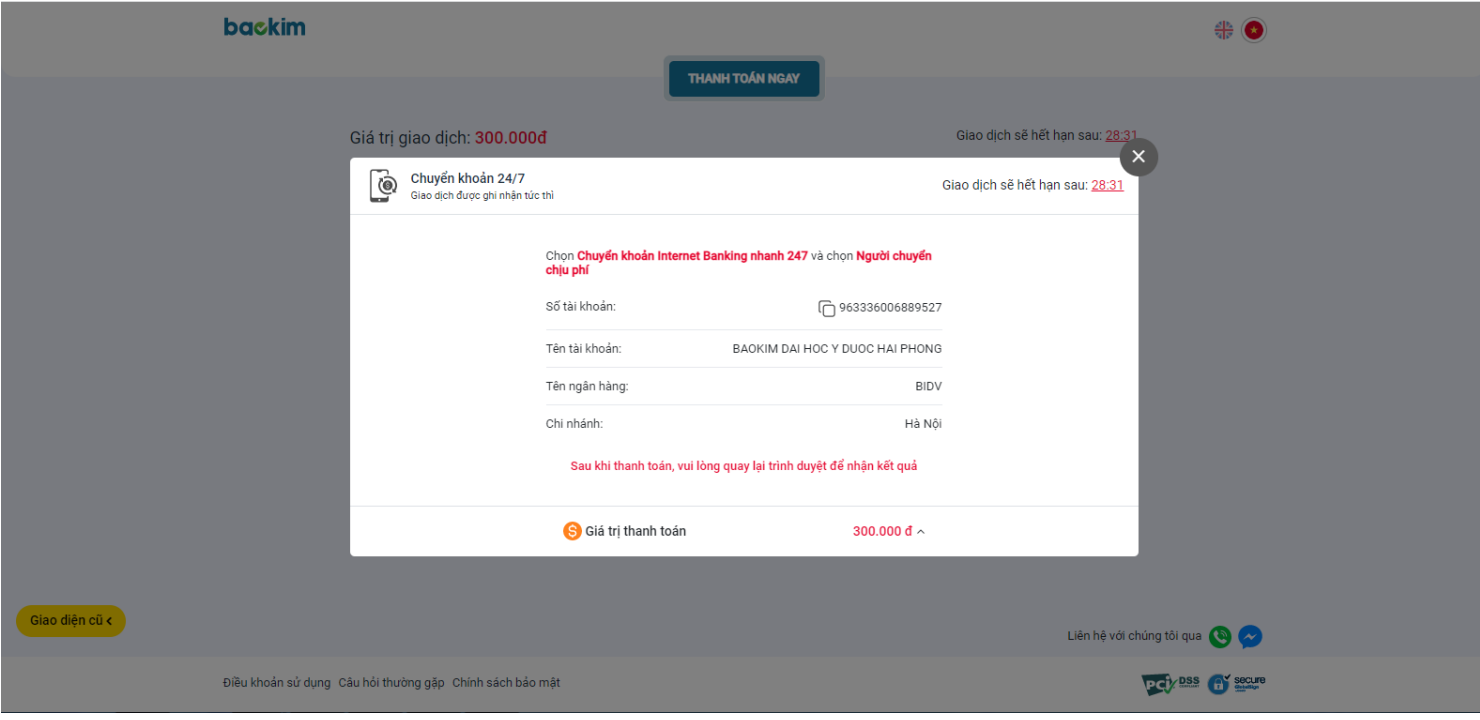

### *Hình: Chuyển khoản 24/7*

3. Thanh toán bằng thẻ ATM: Thí sinh nhập thông tin thẻ ATM theo hướng dẫn sau đó nhập mã OTP được gửi về SĐT để thực hiện thanh toán.

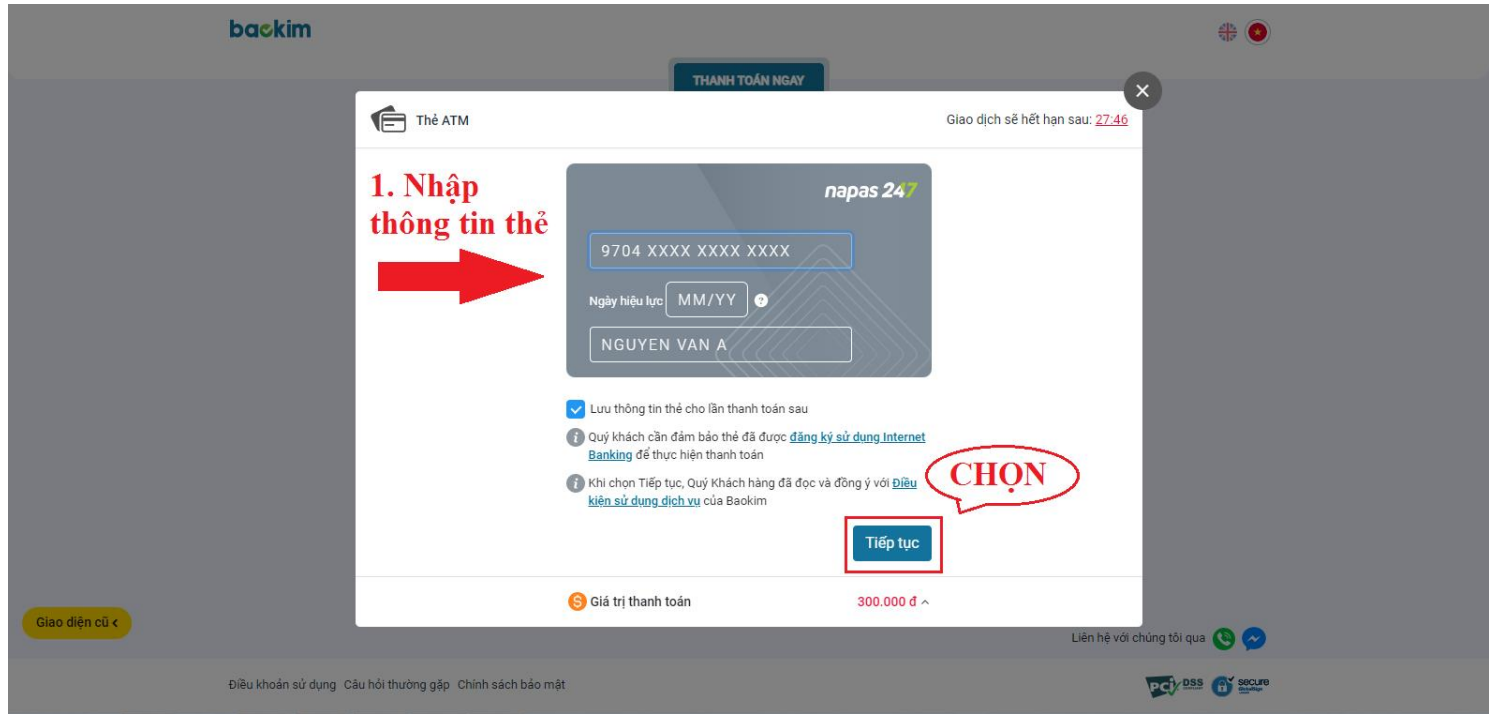

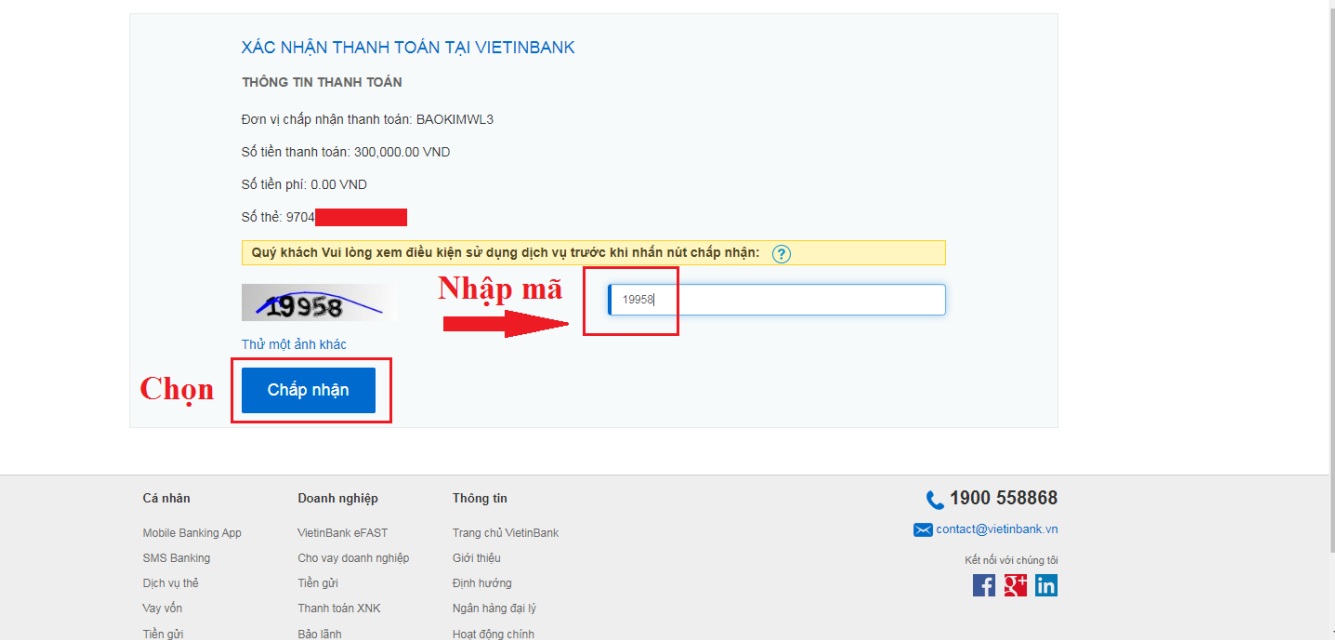

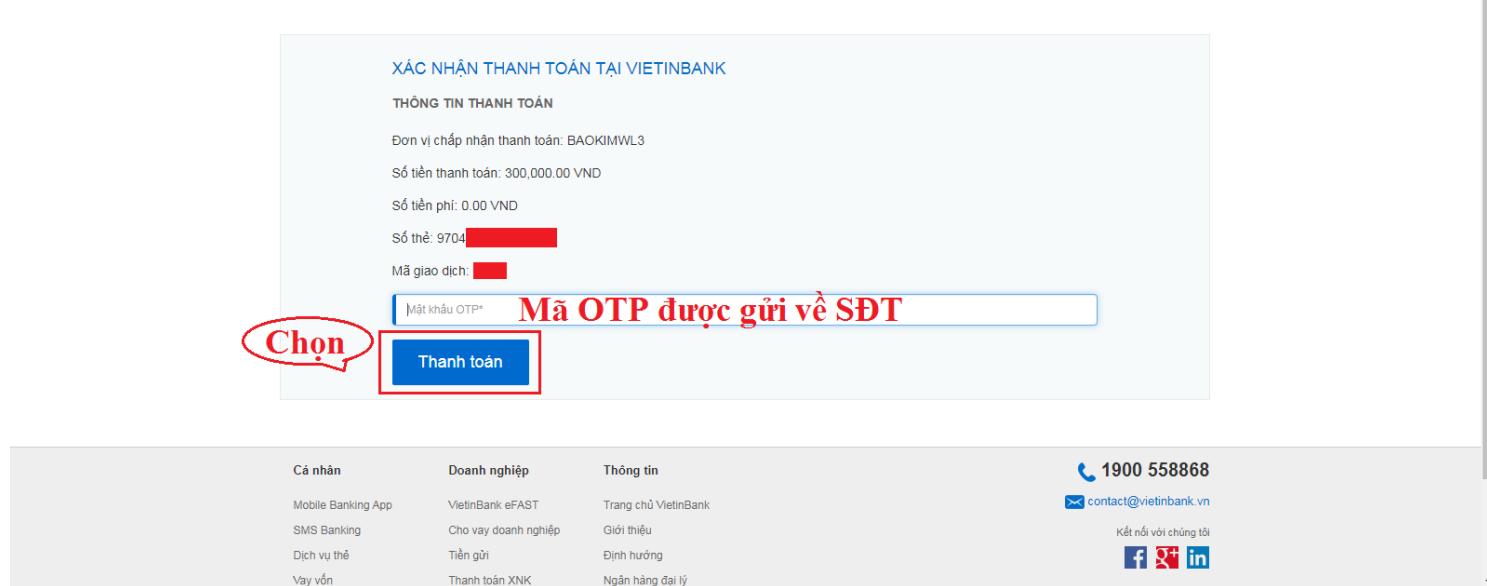

*Hình: Thanh toán bằng thẻ ATM*

*\* Lưu ý: - Sau khi thanh toán thành công, thí sinh chụp lại màn hình thanh toán để đối chiếu trong trường hợp hệ thống thanh toán gặp trục trặc.*

*- Bên cạnh việc đăng kí xét tuyển trực tuyến, thí sinh cần nộp hồ sơ đăng kí xét tuyển về Trường trong thời gian quy định. Trường hợp thí sinh không nộp hồ sơ về Trường sẽ bị loại khỏi danh sách xét tuyển.* **4. Hướng dẫn đăng nhập tài khoản của thí sinh:**

<span id="page-13-0"></span>- Trong trường hợp, thí sinh muốn xem lại hoặc chỉnh sửa thông tin xét tuyển sử dụng thông tin đăng nhập đã gửi cho thí sinh khi đăng ký thành công hoặc đã gửi qua Email của thí sinh để đăng nhập vào trang [https://xettuyen.hpmu.edu.vn](https://xettuyen.hpmu.edu.vn/) *(góc trên bên phải của trang web có nút "Đăng nhập")*

#### **Các bước thực hiện:**

- **Bước 1:** Chọn nút đăng nhập trên trang đăng ký xét tuyển

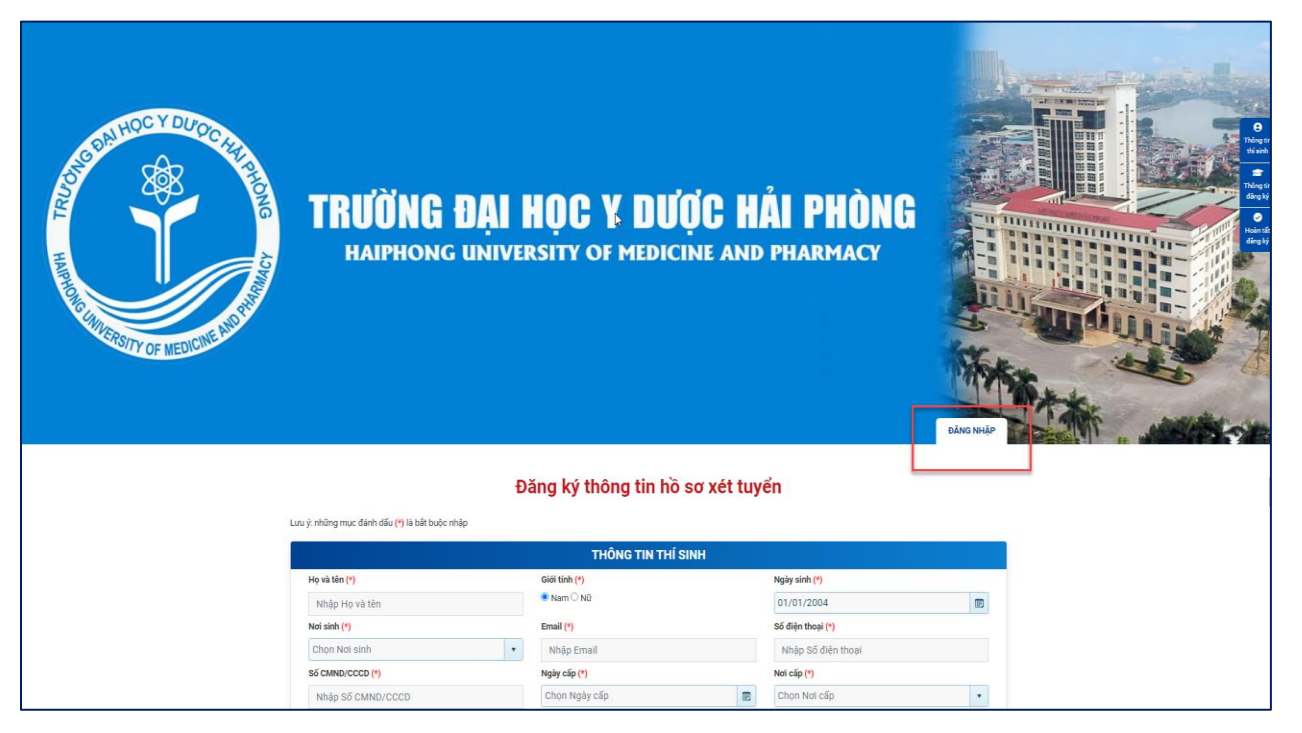

*Hình: Chọn nút đăng nhập trên trang đăng ký xét tuyển*

Bước 2: Nhập thông tin đăng nhập

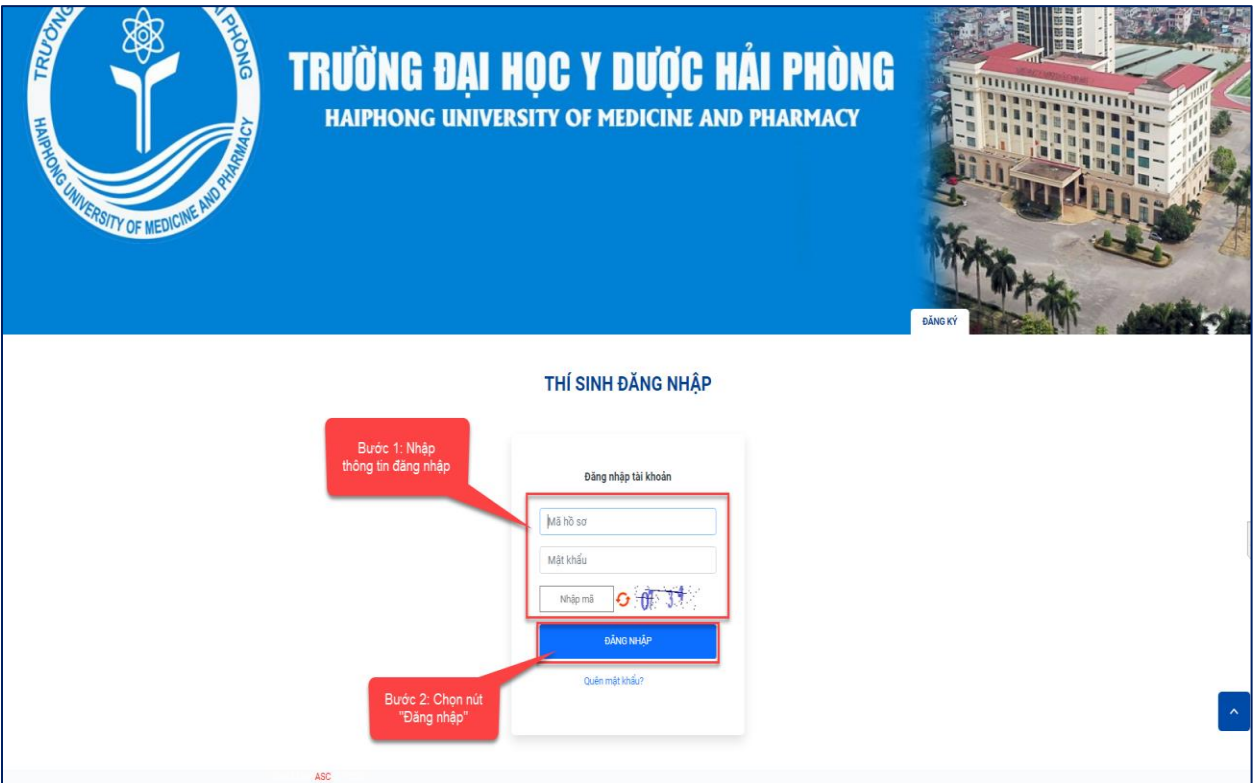

*Hình: Nhập thông tin đăng nhập*

- **Bước 3:** Giao diện đăng nhập hồ sơ thí sinh

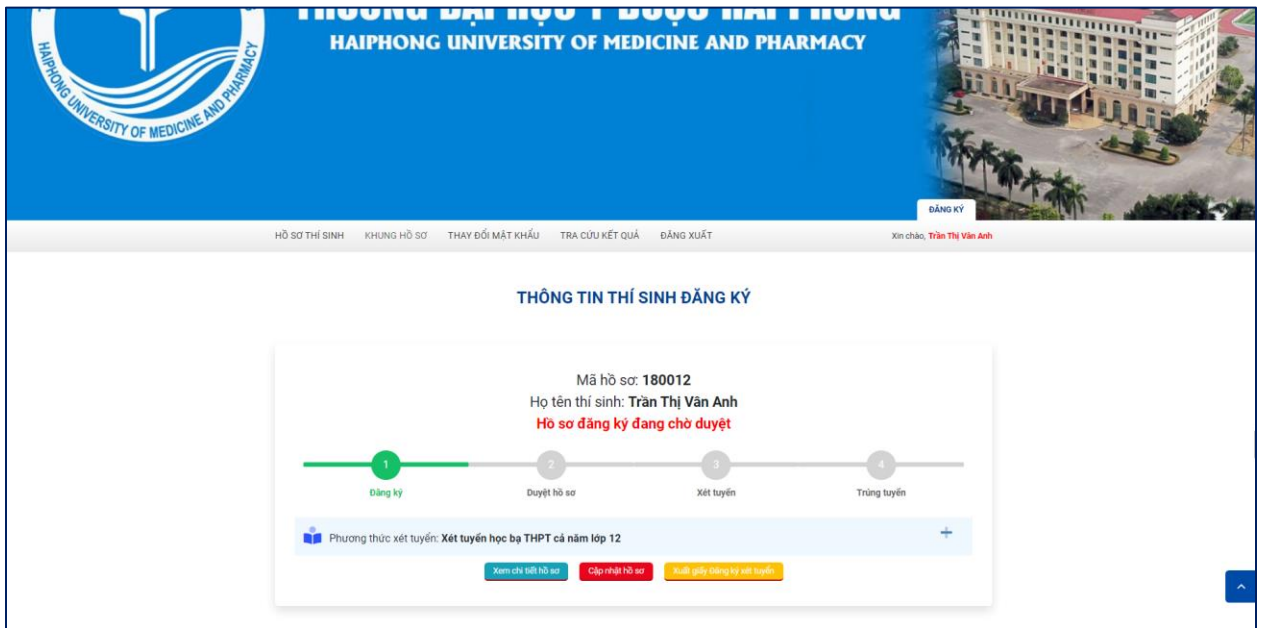

*Hình: Giao diện đăng nhập hồ sơ thí sinh*

<span id="page-15-0"></span>**a. Xem chi tiết hồ sơ**

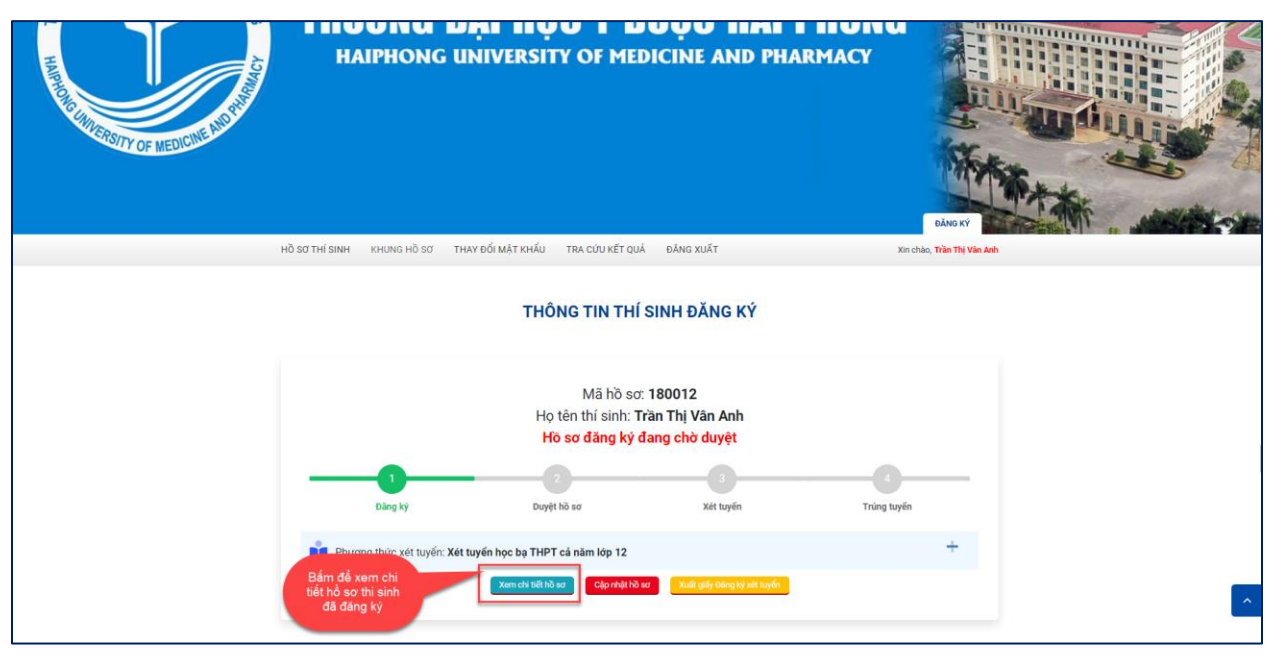

*Hình: Chọn chức năng xem chi tiết hồ sơ*

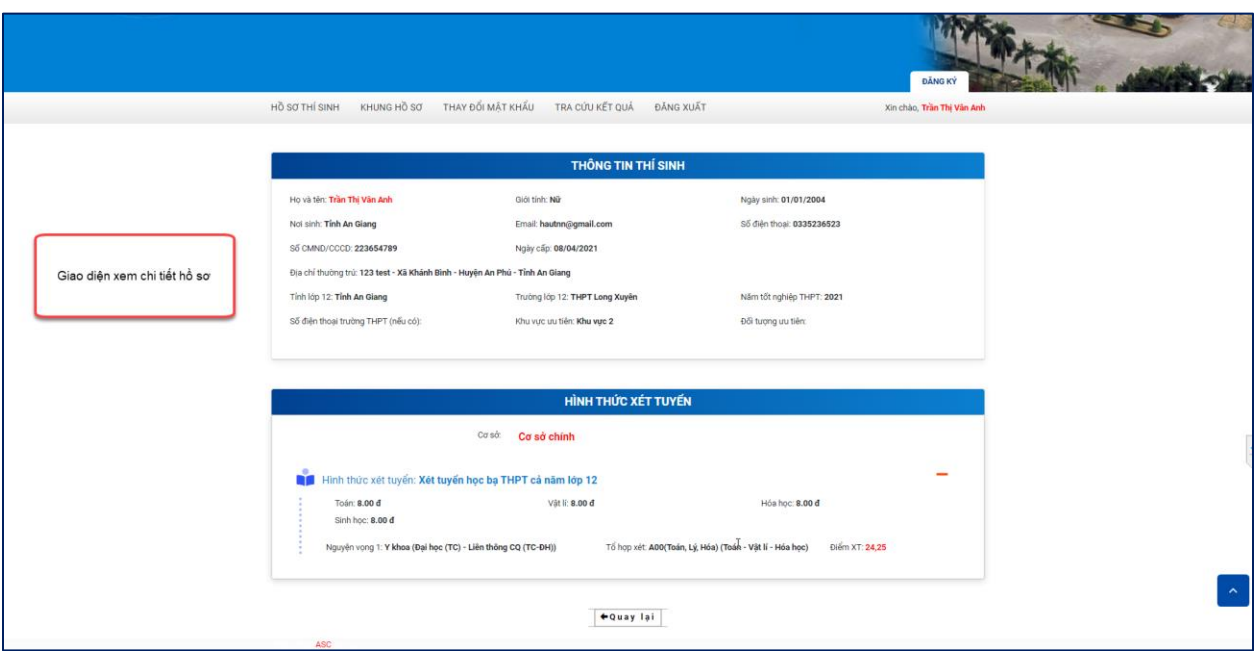

*Hình: Giao diện xem chi tiết hồ sơ*

### <span id="page-16-0"></span>**b. Cập nhật hồ sơ**

- Nếu thí sinh muốn cập nhật hồ sơ thì chọn chức năng cập nhật hồ sơ. Lưu ý, nếu hồ sơ thí sinh đã được duyệt thì thí sinh sẽ không cập nhật hồ sơ được nữa.

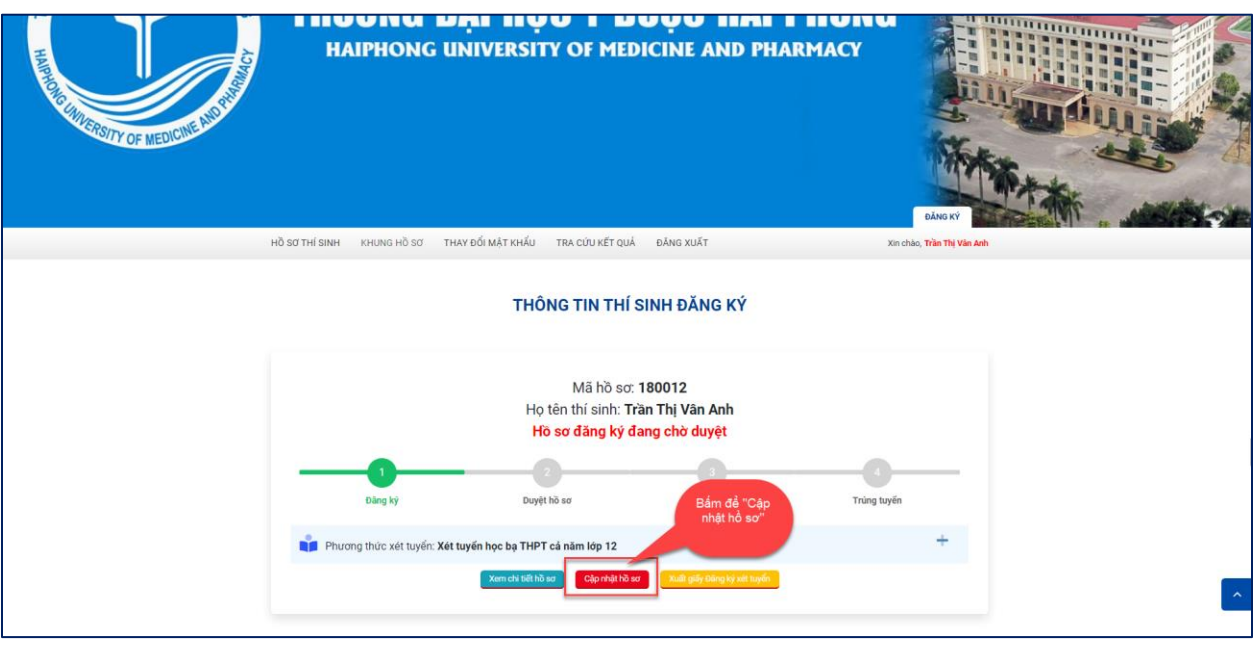

*Hình: Chọn chức năng "Cập nhật hồ sơ"*

### <span id="page-16-1"></span>**c. Thay đổi mật khẩu**

- Nếu thí sinh muốn thay đổi mật khẩu đăng nhập thì dùng chức năng thay đổi mật khẩu để thay đổi.

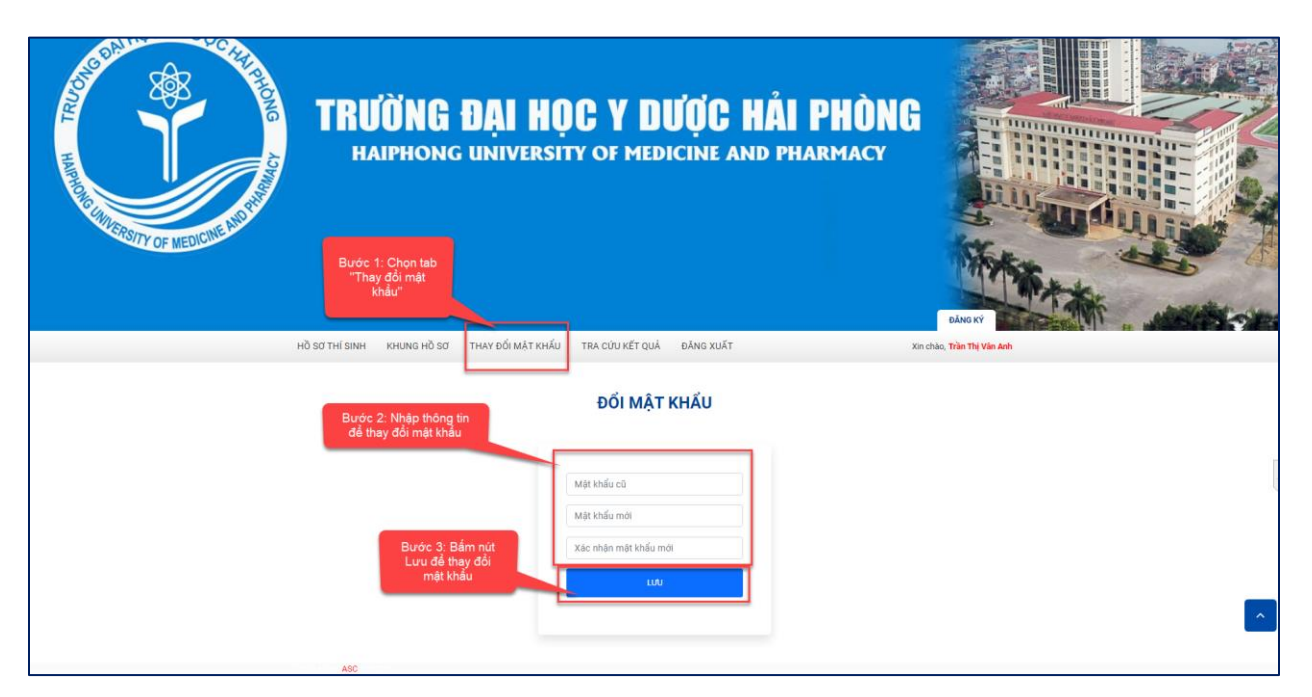

*Hình: Các bước thay đổi mật khẩu*